# Making Payments via Customer Portal

Permit and Development Portal customers can access invoices that are paid, voided, or unpaid. Invoices are accessible from the **Dashboard**, the menu system, and can be added to the electronic **Shopping Cart**.

There are a few ways to view invoice information. Customers can view their invoices from My Work, Fees tab of the record(s), and Pay Invoices menu:

#### My Work – View Invoice Details

- 1. Click My Work.
- 2. If you have invoices tied to your account, the My Invoices tab will be available. If you do not have invoices tied to your account, but need to pay invoices tied to others, please see the [Pay Invoices](#page-3-0) [section for](#page-3-1) instructions.
- 3. Click on the desired Invoice Number to view the invoice details.

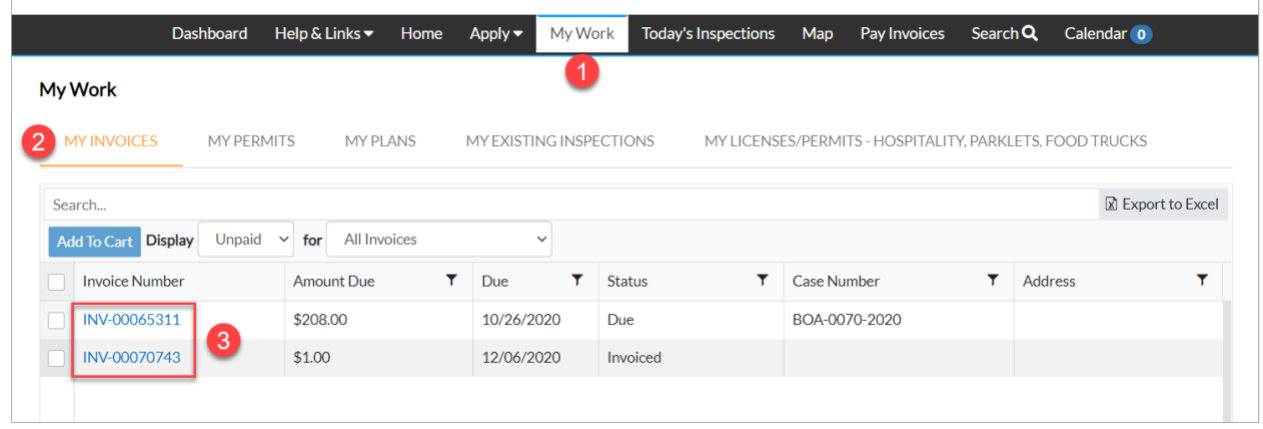

- 4. Click the **Add To Cart** button to proceed with paying the invoice.
- 5. Click the **Printer** button to print or save the invoice as a PDF.
- 6. Click **Primary Fees** to view the Fee Name, Fee Total, Amount Due, Case Number, Case Type, and Notes for all fees associated with the invoice.
- 7. Click **Misc Fees** to view the Fee Name, Fee Total, Paid Amount, and Amount Due for all miscellaneous fees associated with the invoice.
- 8. Click **Payments** to view the Receipt Number, Status, Transaction Type, Payment Type, Payment Amount, and Payment Date for all payments associated with the invoice.
- 9. Click **Attachments** to view the File Name and Added Date for all files attached to the invoice.
- 10. Click **Contacts** to view the Company, First Name, Last Name, Title, and Email for all contacts associated with the invoice.

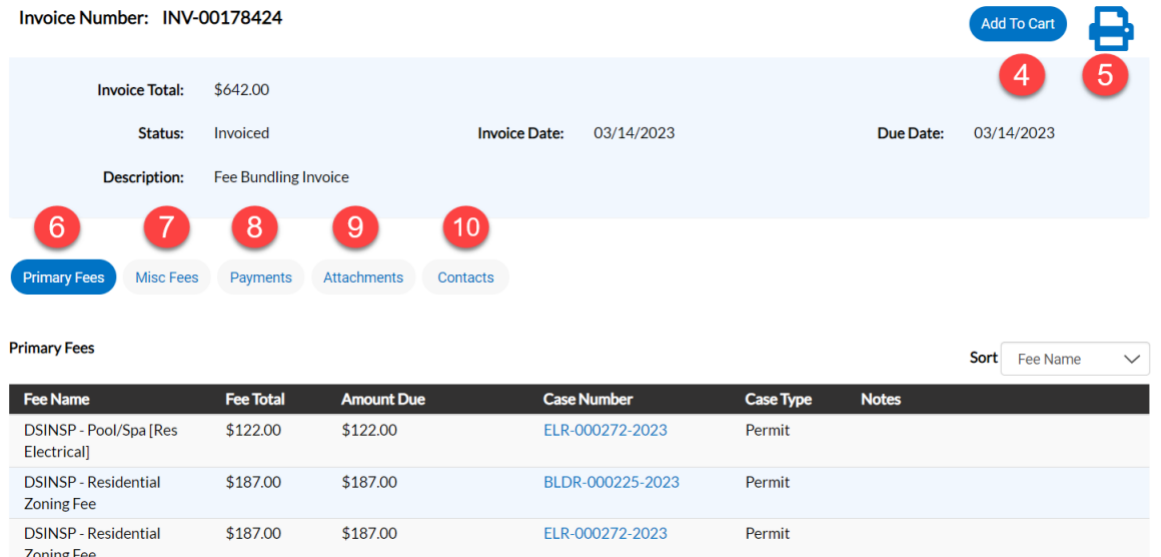

# My Work – Adding Invoice to Cart

- 1. Check the box next to the desired invoice(s). If you want to pay multiple invoices at one time, don't forget to check each invoice box you want to pay.
- 2. Click **Add to Cart** to add the invoice(s) to the **Shopping Cart**.

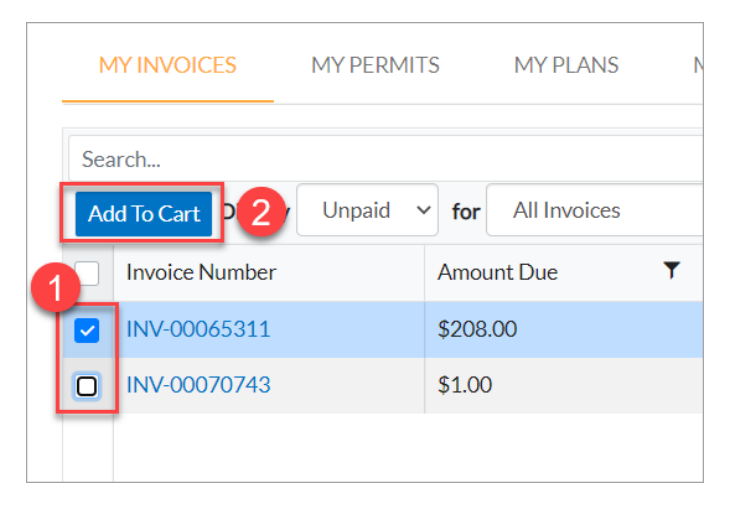

#### Pay Invoice – Summary Tab

- 1. Click View Details button to view the details of the invoice or Add to Cart to add to the Cart.
- 2. To pay your invoice from a record from the Summary tab, click on the Pay Now button in the Available Actions section.

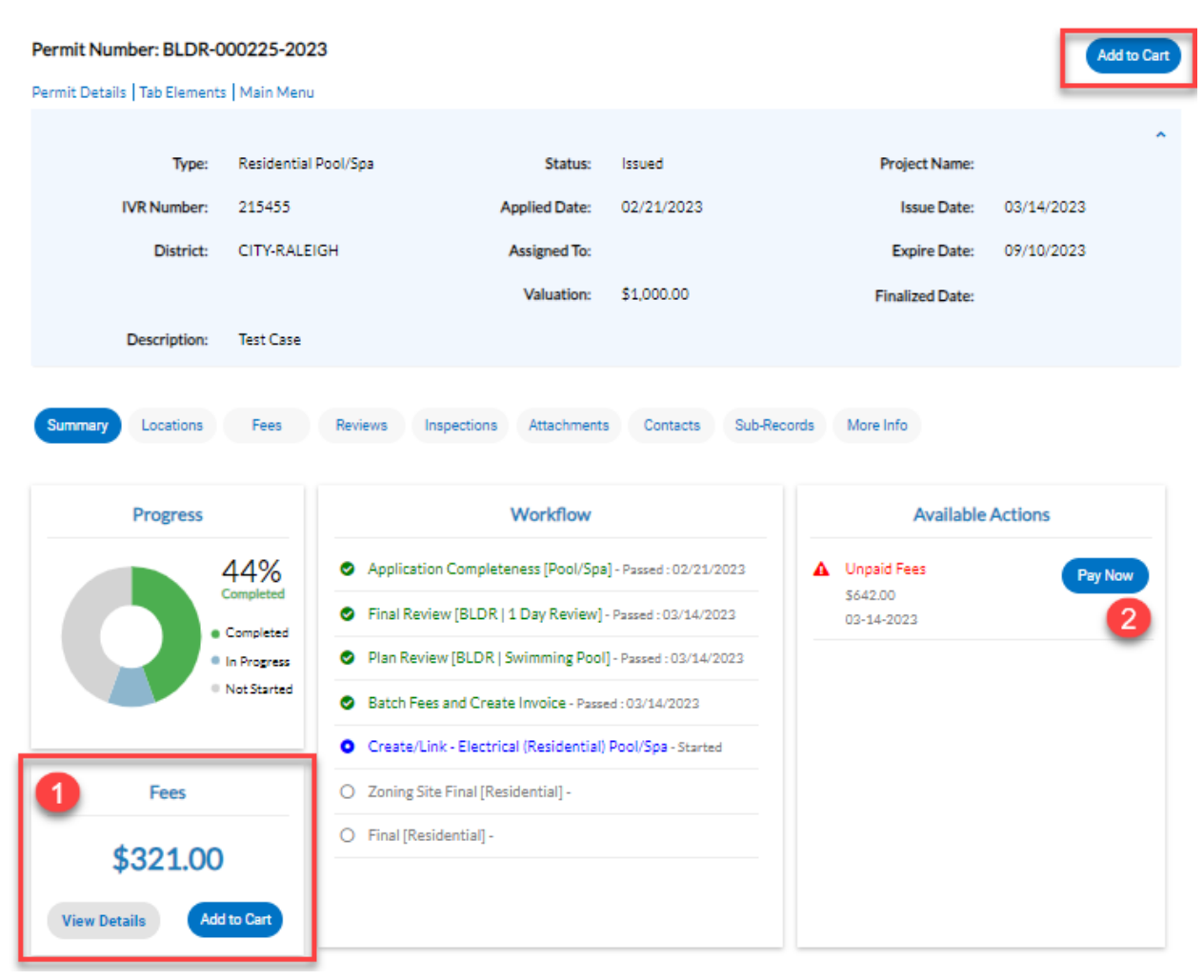

# Shopping Cart

- 1. If you need to view the invoice the fee is tied to, click on the invoice link. To return to the cart, click on the shopping cart in the upper right corner of the screen.
- 2. If you need to view the record the fees and invoices tied to it, click on the case number link. To return to the cart, click on the shopping cart in the upper right corner of the screen.
- 3. To review any invoices from the cart before paying, click the Remove button next to the appropriate invoice.
- 4. To proceed with paying the invoice(s) click the Check Out button.

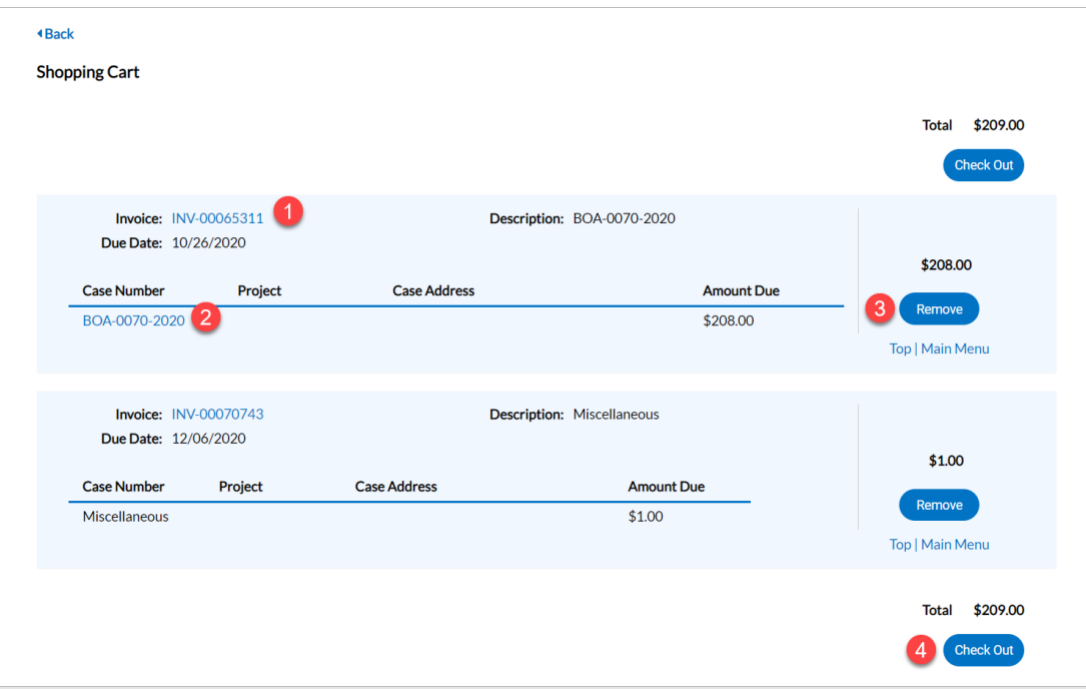

#### <span id="page-3-1"></span><span id="page-3-0"></span>Pay Invoices

1. Select the desired payment method. eCheck payments cannot exceed \$95,000. Regular check payments must be made in person at City of Raleigh, Planning and Development, One Exchange Plaza, Suite 400, Raleigh, NC 27601.

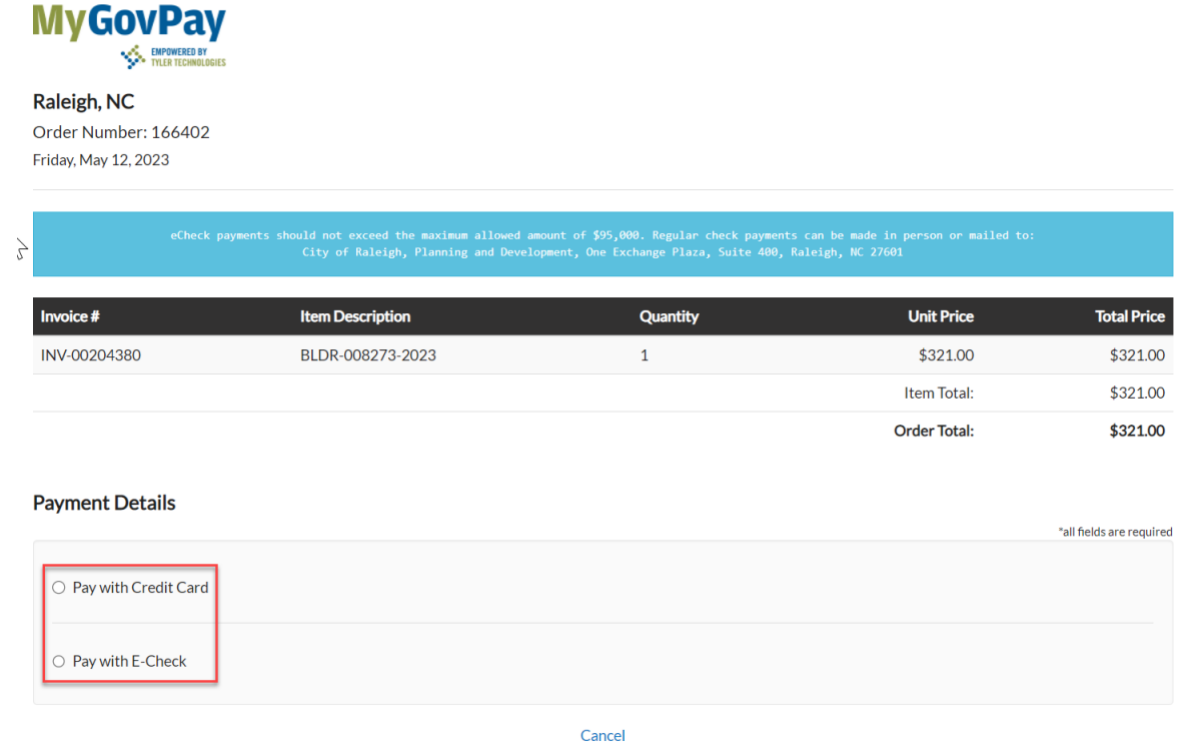

2. Enter the appropriate information for the selected payment method and click Pay Now.

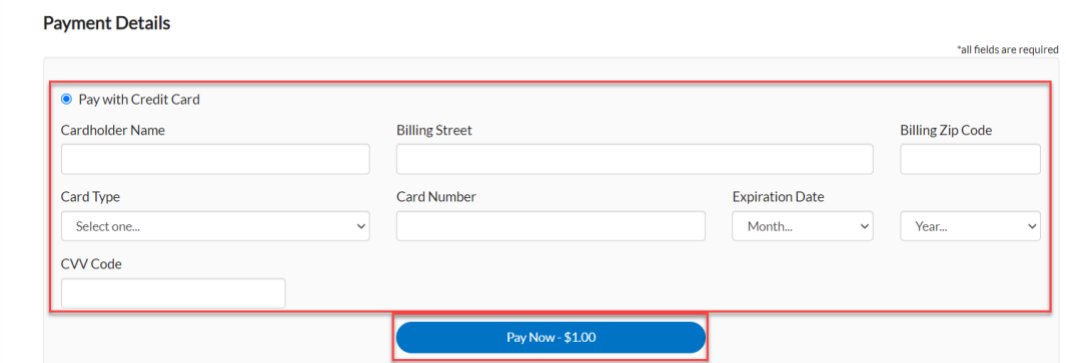

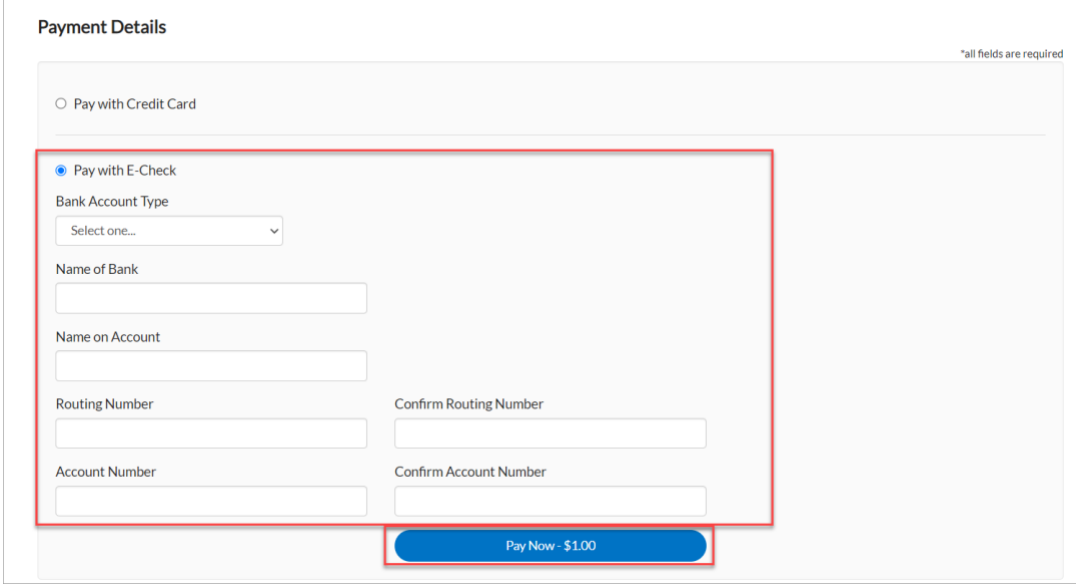

3. When payment is complete, you will see the summary screen below. Click Continue to Site to return to your account.

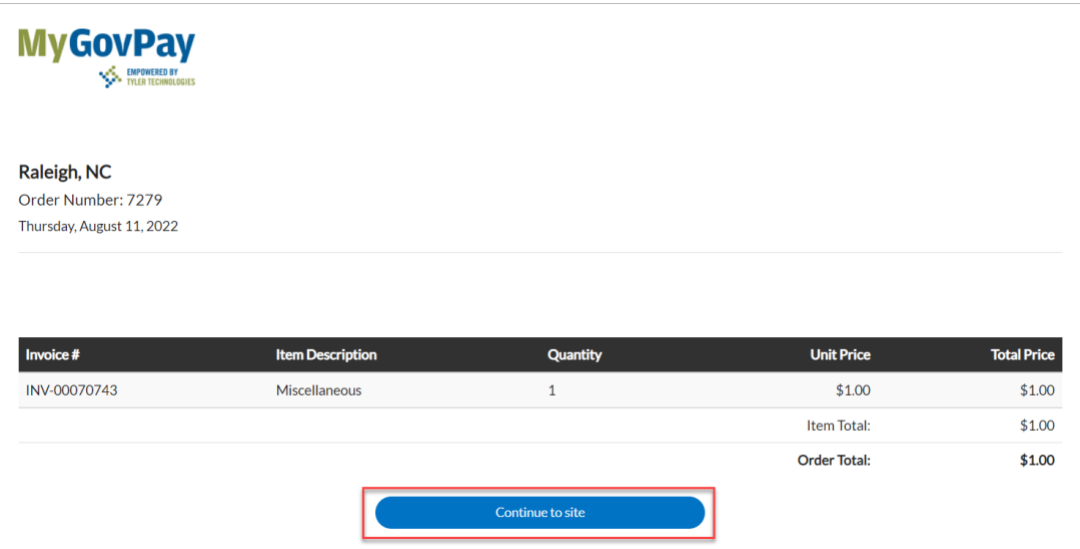

### Pay Invoice – Tool Bar Tab

- 1. Select Pay Invoices from the tool bar.
- 2. Search for the invoice by the COMPLETE invoice number, to include INV-.
- 3. Select Search.

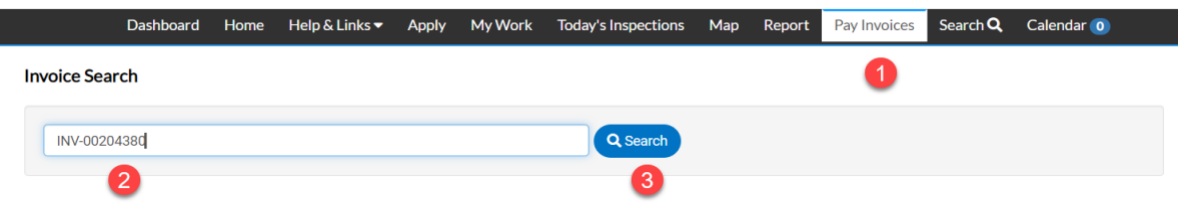

- 4. Click the **Pay Now** button to proceed with paying the invoice.
- 5. Click the **Printer** button to print or save the invoice as a PDF.
- 6. Click **Primary Fees** to view the Fee Name, Fee Total, Amount Due, Case Number, Case Type, and Notes for all fees associated with the invoice.
- 7. Click **Misc Fees** to view the Fee Name, Fee Total, Paid Amount, and Amount Due for all miscellaneous fees associated with the invoice.
- 8. Click **Payments** to view the Receipt Number, Status, Transaction Type, Payment Type, Payment Amount, and Payment Date for all payments associated with the invoice.
- 9. Click **Attachments** to view the File Name and Added Date for all files attached to the invoice.
- 10. Click **Contacts** to view the Company, First Name, Last Name, Title, and Email for all contacts associated with the invoice.

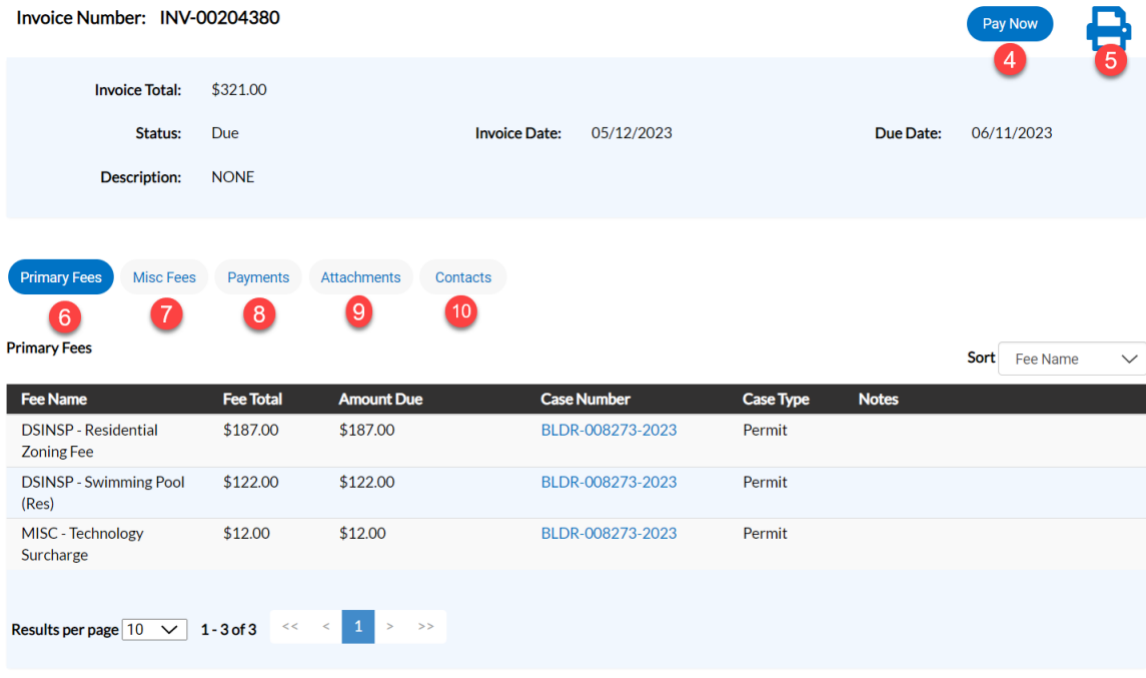

11. Follow [Pay Invoices](#page-3-0) Instructions.

## View Paid Invoices

Permit and Development Portal customers can access invoices that are paid or voided if the customer is signed in and associated to the Invoice. If the customer is not listed as a billing contact on the invoice the customer will not be able to access the paid invoice. Invoices are accessible from the **MY Work** tab.

- 1. Click My Work.
- 2. If you have invoices tied to your account, the My Invoices tab will be available. If you do not have invoices tied to your account.
- 3. Next to Display select the dropdown. Select Paid or Voided, as appropriate. The screen will refresh to display the invoices matching this choice.

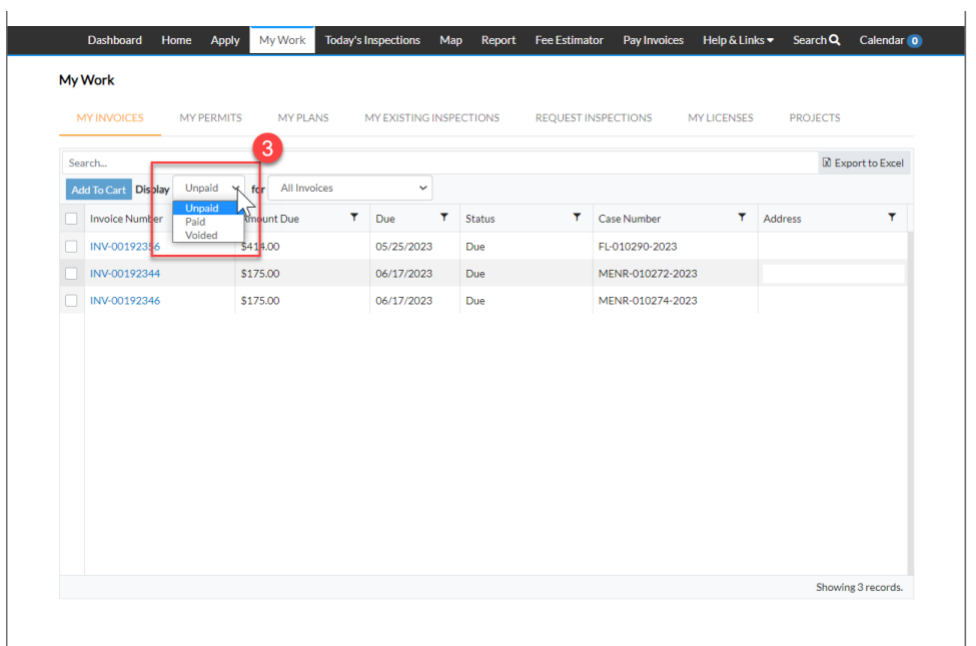